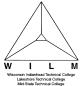

#### TBP Student/Payment Plans -

This is for students that do not sign up for auto withdraw at the time of payment plan enrollment

1. Sign into MyNorthwoodTech at <a href="https://www.northwoodtech.edu">www.northwoodtech.edu</a> using your Student ID and Password

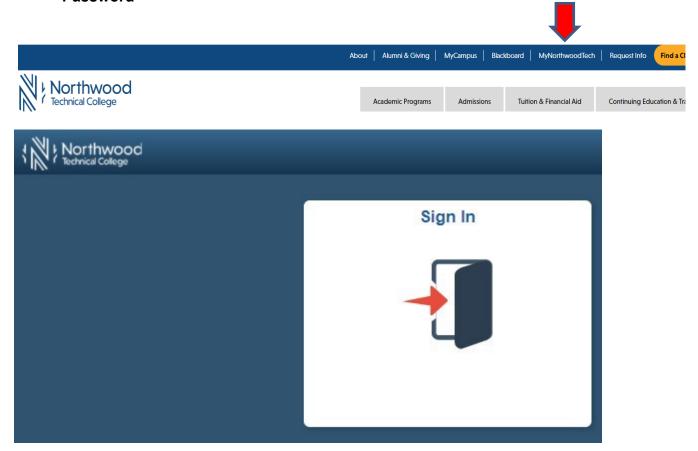

2. The **Student Homepage** will display, click on the **eAccount Management** tile or the **Student Center** tile and in the **Finances** section, click on **eAccount Management**.

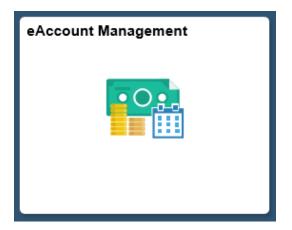

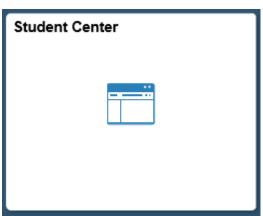

Page 1 of 5

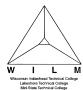

3. Student Center Finances section, eAccount Management link:

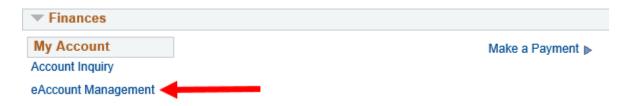

You will be redirected to Northwood Tech's eAccount Management secure website (make sure the pop-up blocker is turned off on your computers internet settings)

4. Log into Northwood Tech **eAccount Management** (use your same **Student ID** and **Password** as MyNorthwoodTech)

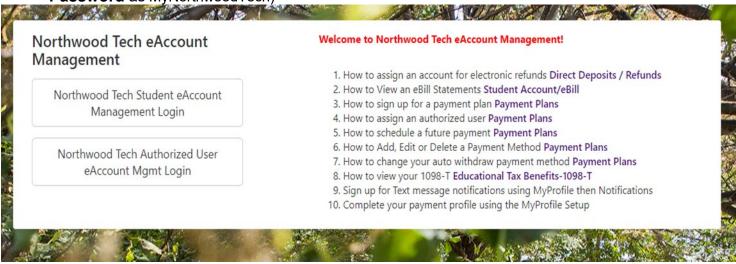

Once logged in you will see options along the top of your screen to enroll in a payment plan and manage all of your WITC eAccount information. Click on **Payment Plans** on the toolbar.

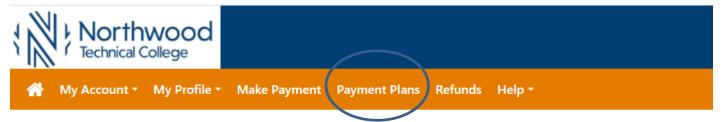

- 6. In the Currently Enrolled Plan, you can select Schedule or Pay Next Installment.
- a. Click on the **Schedule** link under **Action**. **Note**: you must schedule each installment separately.

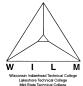

b. **Pay Next Installment -** VERIFY PAYMENT DATE: This is the date the payment will be debited to your credit card, checking, or savings account.

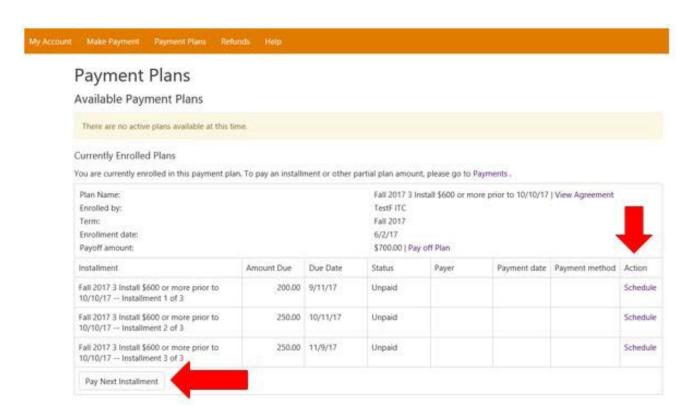

7. Review the **Payment Amount** and **Payment Date** fields and change if needed. Click **Continue**.

#### Payment Plan Installment Payment

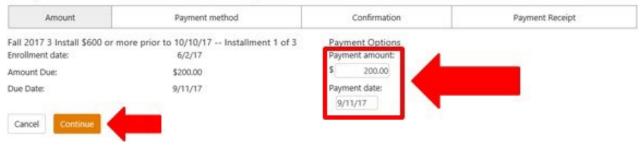

8. **Select Payment Method** from the drop-down. You can use a saved payment method or enter new payment information. Click on **Select**.

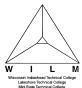

#### Payment Plan Installment Payment

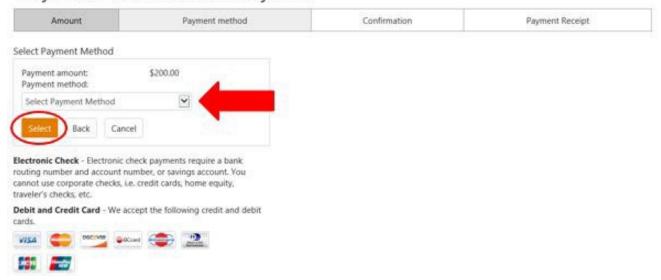

9. Review payment information. To change, click the **Back** button. If information is correct, click

#### Schedule Payment.

#### Payment Plan Installment Payment

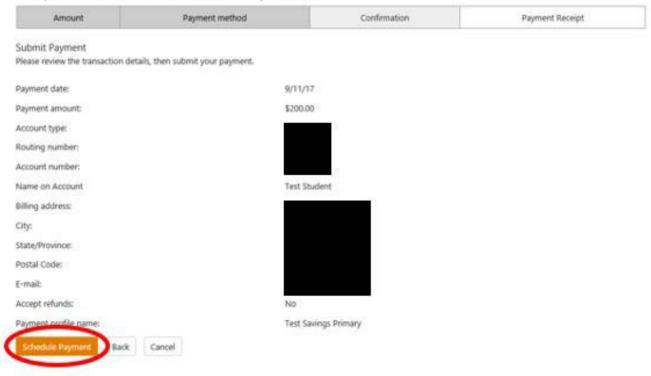

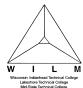

10. You will receive the message "Thank you, you have successfully scheduled your payment(s) for (date)". Under Pending Payments, you will now see your first payment has been scheduled. Under Payment Plan Installments, click Schedule and follow the above steps to schedule additional payment plan installments.

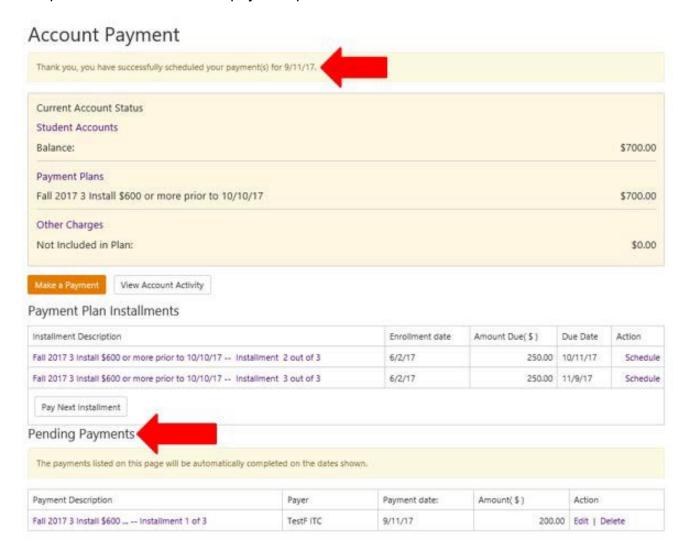